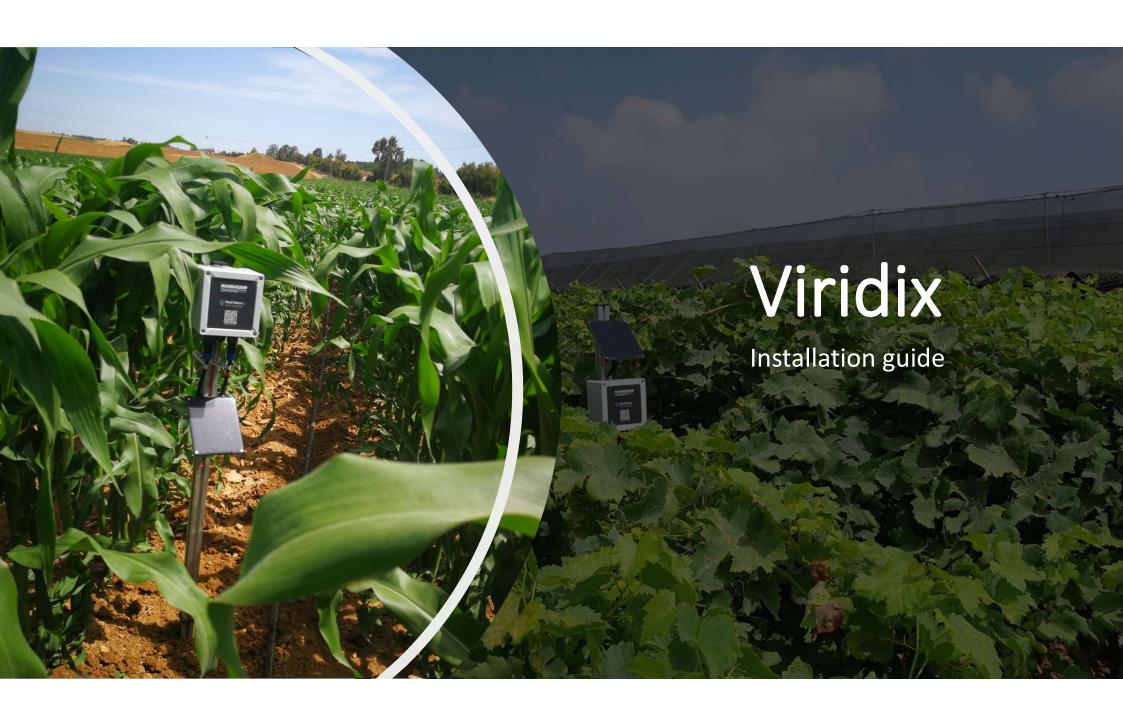

## **Topics**

- System overview.
- Registering a new organization.
- Subscribing a new device.
- How many systems and where to install.
- Getting the system ready.
- Installation in the field.
- Pairing your new device with the application.
- Working with the application and setting alerts.
- Working with the web page.

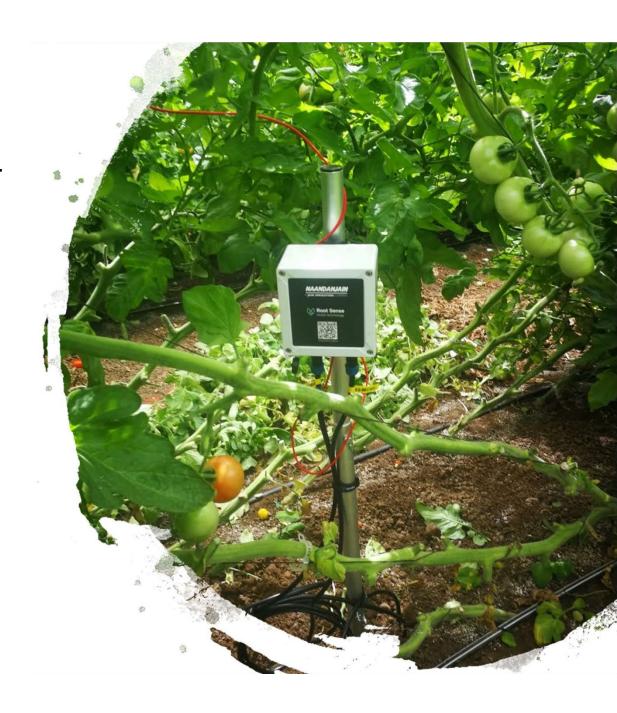

# System overview

- Data logger- rechargeable battery, cellular 2G/3G modem, processing unit
- 2. Solar panel
- 3. Aluminum lightweight pole (3 pieces)
- 4. 2 Viridix RootSense sensors- measure water potential and temperature

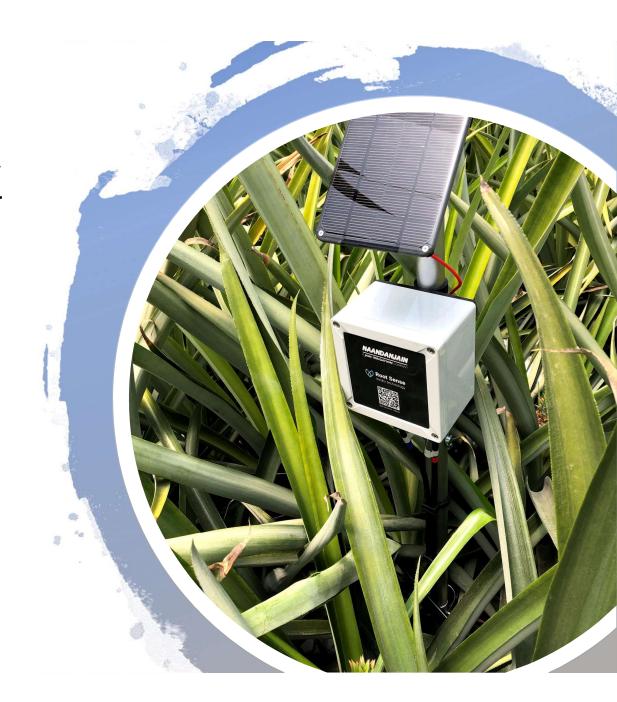

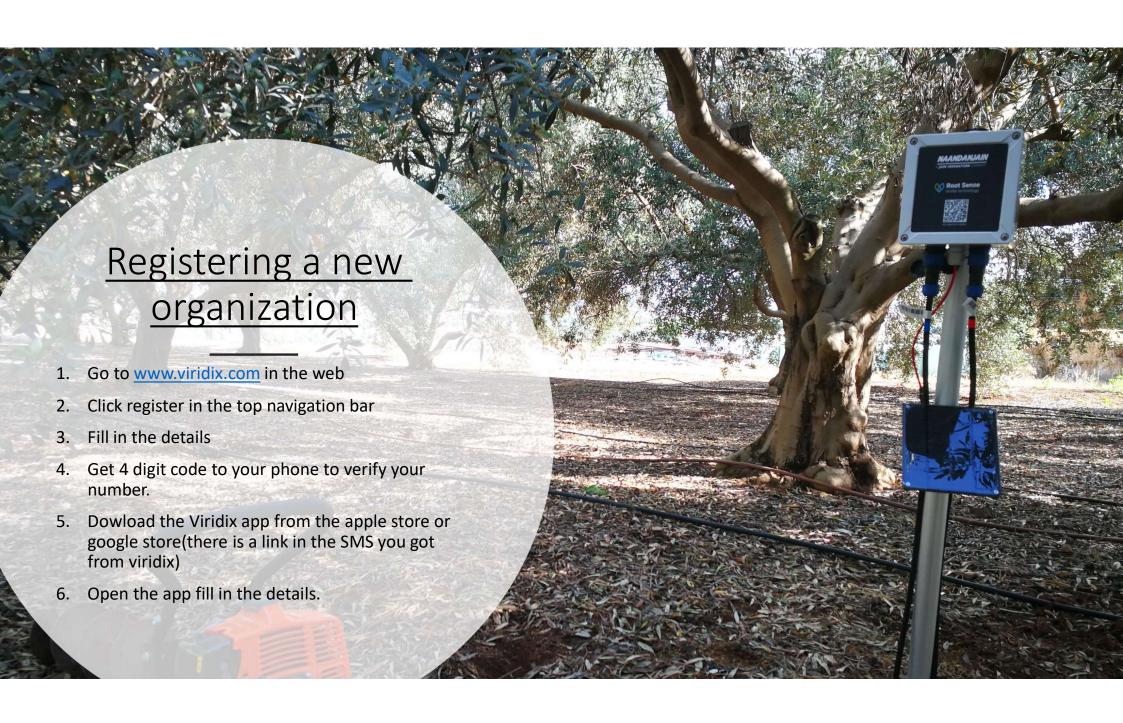

## Subscribing a new device

Inside your organization click subscribe

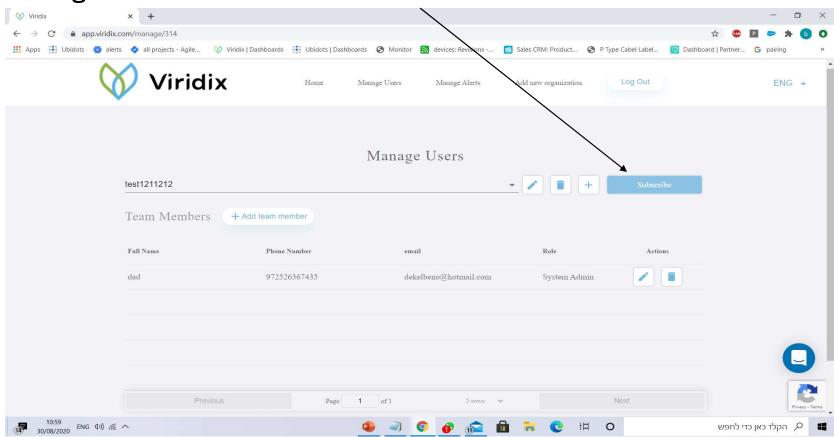

- 1. Fill in the number of devices you want to subscribe for 1 year.
- 2. Add client payment details (this is to make it easier to renew the subscription next year, the client will not be charged for the first year)
- 3. Click enter payment details, fill in the information, click place your order.

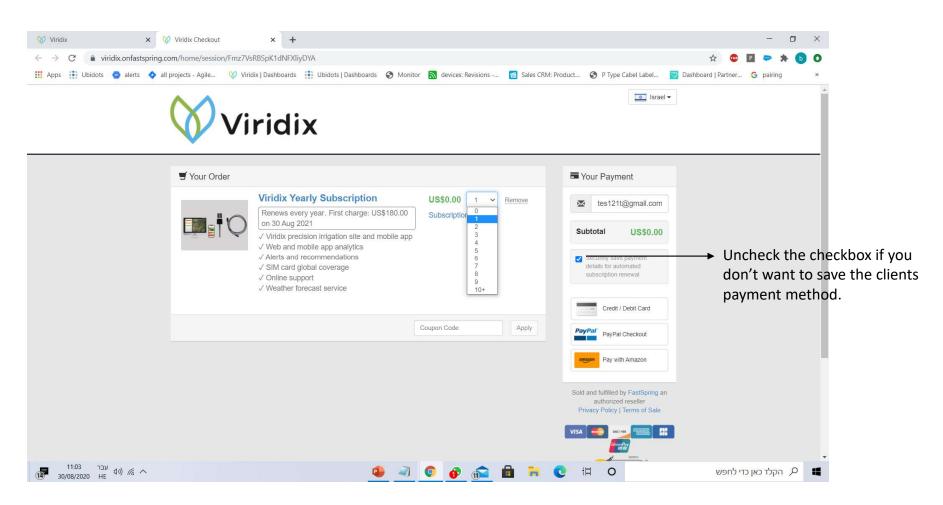

### How many systems and where to put them?

- We recommend to put one system on each irrigation valve so the client can react, and change irrigation protocol based on data.
- If we have a field with a lot of variability in it, we recommend to put 1 system in the good area and 1 system in the bad area and compare them.
- We want to pick a good representative plant or tree to monitor, not the biggest or the smallest tree, something in the middle.
- We want to place the system not in the beginning or the end of the row to avoid outlines errors, again we want a good representation.

#### Getting the system ready

- 1. Connect the 3 pieces of the pole together and close the clips.
- 2. Open the data logger and connect the battery wire to the battery socket.
- 3. Watch the led light complete the cycle and turn off (cellular check).
- 4. Connect the red solar panel wire to the red wire from the data logger and face the panel to the sun to check charging (red led light turn on).
- 5. Install the sensors in the hole in the ground.
- Connect the sensors to data logger (red sensor to red socket and blue sensor to blue socket)
- 7. Press reset button inside the data logger.
- 8. Place the system pole in the ground facing the sun for good battery charging.
- 9. Attach the sensor cable with the holding strap to the pole.
- 10. Cover the remaining sensors wires in the ground.

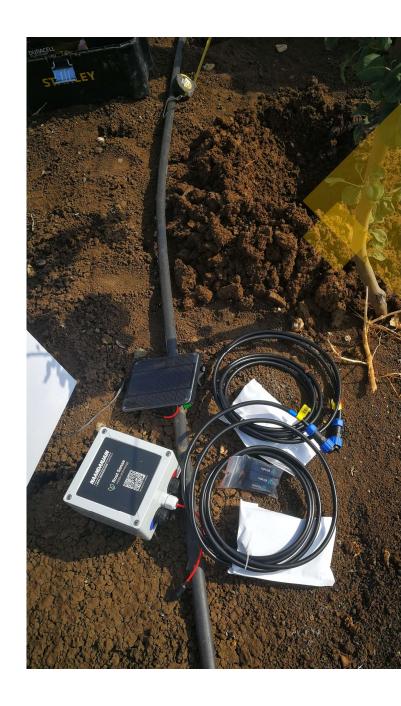

#### Installation of the sensors

- 1. Drill a hole in the ground under the irrigation drip and make sure it is close to the roots for best results (too far from irrigation drip will not give us representative results).
- 2. Take off the cover of the sensor from the ceramic cup.
- 3. Place the blue sensor in the bottom of the hole standing(deep sensor) and place around it clean soil(only soil and no rocks). If the soil is very dry it is best to pour water on the soil and close all the air gaps. Make sure the ceramic part of the sensor has good contact with the ground around it (very important)
- 4. Close the rest of the hole until you want to place the second sensor (red sensor) make sure to slightly pack the soil back to its original state(add water if needed).
- 5. Install the sensor in the same manner as the blue sensor, make sure you have good contact with the ceramic part with the ground.
- 6. Close the remaining hole with soil and use water if the soil is dry.
- Connect the sensors to the data logger and cover up the remaining cable wire with soil.

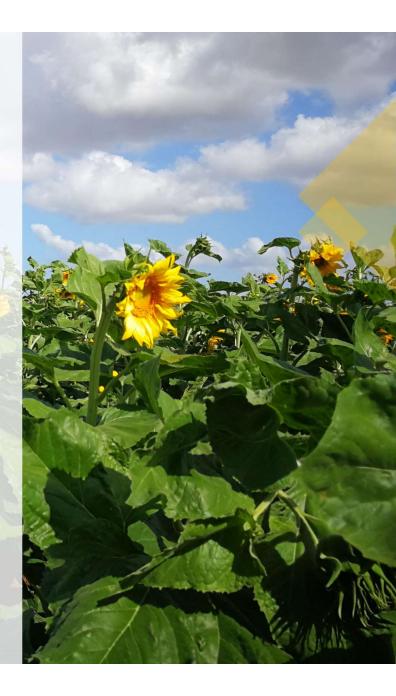

# Sensor installation

- Close to the tree
- Under irrigation drip
- In the roots area
- Use only soil (no rocks, leaves )
- Correct depth based on crop type

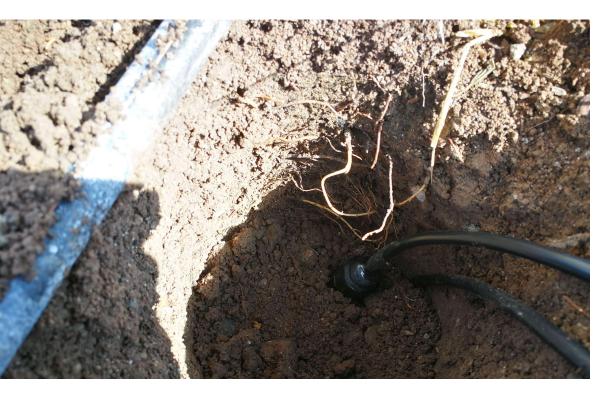

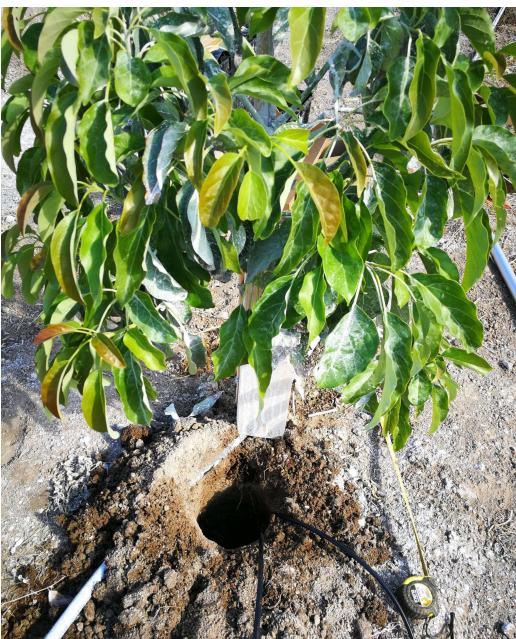

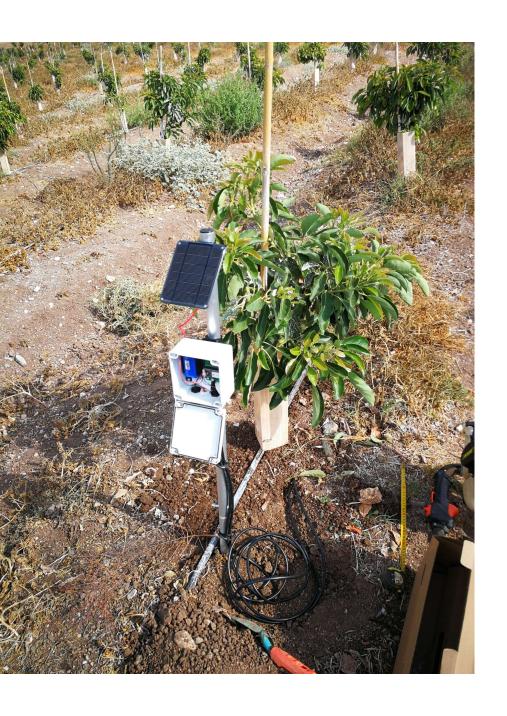

Cover the remaining sensor cable with soil and close the hole.

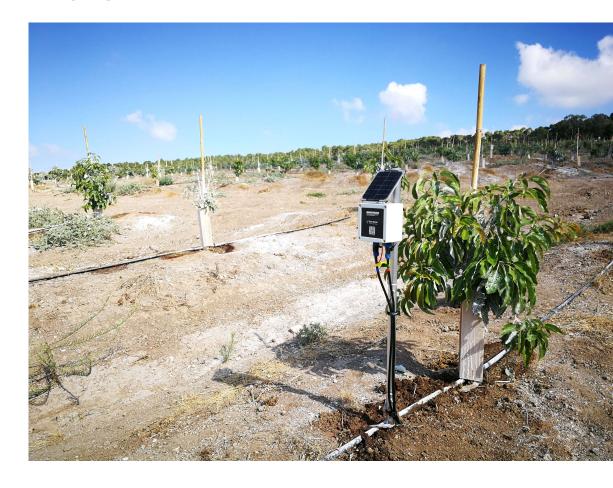

#### Pairing your new device with the application

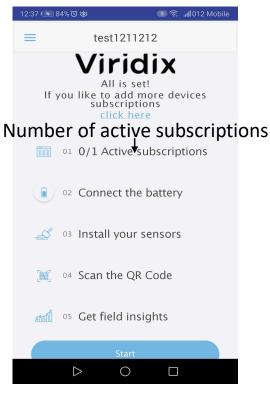

- 1. Click start
- Read the manual
- 3. Click Add Sensor
- 4. Scan the QR code on the data logger

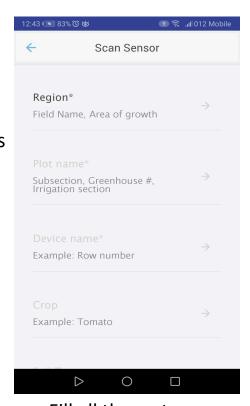

 Fill all the system information(region, plot name, crop type, soil type, depth of sensors).

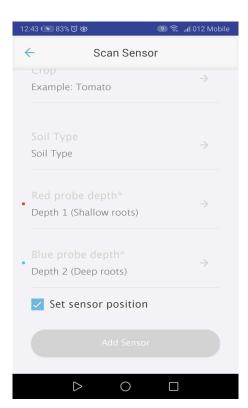

Click Add Sensor

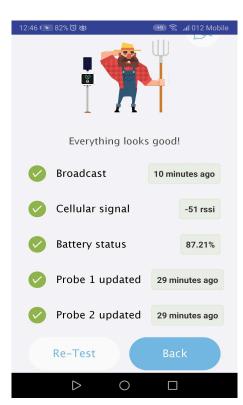

 Check that the system is running well.

#### Plot View

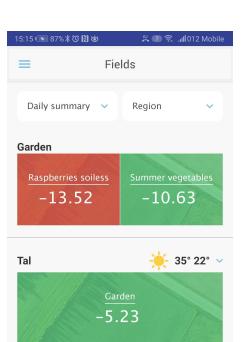

 $\Diamond$ 

0

- High level View of all the systems.
- Daily, weekly, monthly summery.
- Selector of Region or crop type.
- Plot colors change based on sensor threshold (green=good, yellow=medium, red=needs attention, grey=no threshold alert set)
- Weather predictions based on the GPS position of the system.

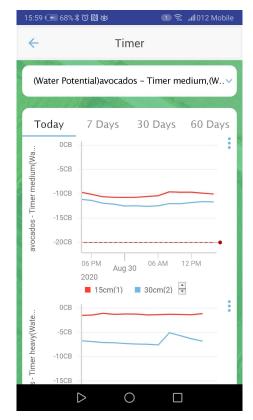

- You can select and compare between systems.
- You can add or remove different parameters to see:
- Water potential
- Ground temperature
- air temperature
- Precipitations(rain fall)
- System battery

#### How to get the most from Plot View

- 1. Systems in the same area should have to same Region name.
- 2. If you have 2 or more systems in the same plot, give them different device name(row 6-tree 5).
- 3. Set threshold alerts to get insights about your field water potential.

  Red color = needs attention.

  Yellow color = consider irrigation.

  Green color = field is taken care of. -

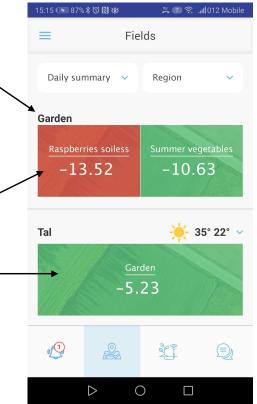

#### **Example**

- Region
  - Plot
    - Sensor name
    - Sensor name
- Garden
  - Raspberries soiless
  - Summer vegetables

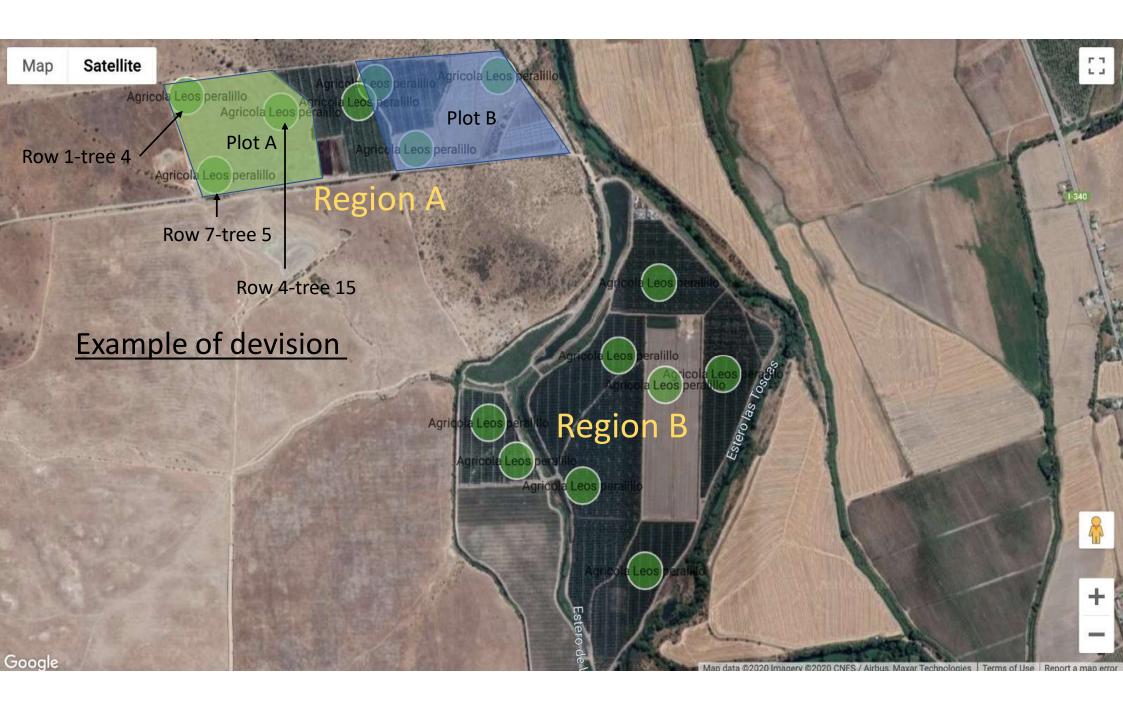

#### Working with the application and setting alerts.

#### **System overview:**

- Battery level
- Cellular signal
- Last update
- Device selector
- Sensor last value
- Graph with date selector
- Data selector:
- water potential
- Ground temperature
- battery level
- Map with GPS position

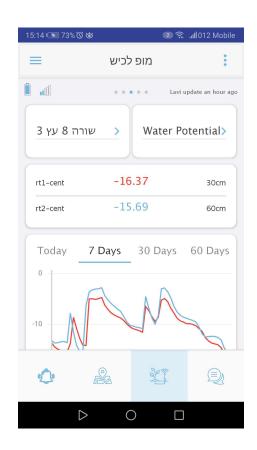

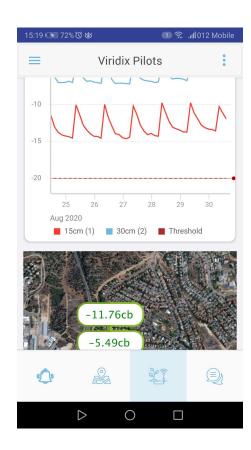

### Device settings and alerts

- In the sensor view:
- Click the 3 dots in the top right corner to enter settings
- Click set up alerts
- Navigate to the system with Waze or Google maps
- Diagnostic tool(check the system)
- Delete the system from the organization
- Edit system details

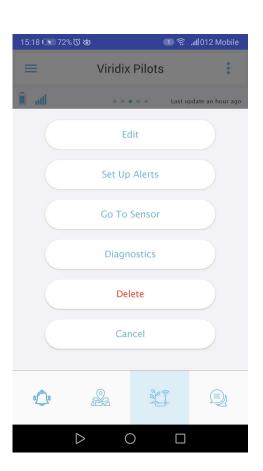

- Click set up alerts
- Selects the alerts you want.
- System will send a notification if any of the alerts happened
- Alert types:
- Water potential stress is building up
- Harsh weather coming(heat wave or frost)
- Low battery
- Device offline

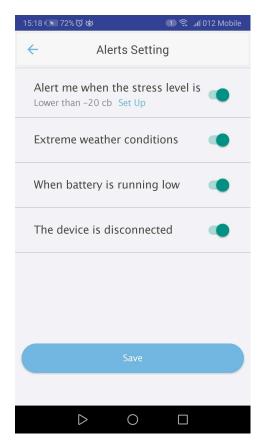

# Alerts page

- All the system alerts will be displayed (heatwave, frost, water potential low, system disconnected, low battery)
- Click on <u>view</u> will take you to system view for more details.

Alerts tab

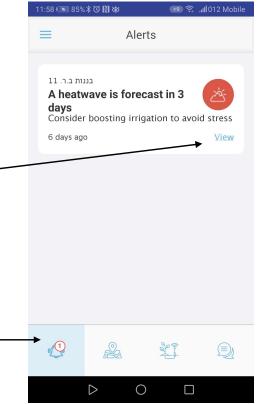

- Slide the alert left to decide what to do with the alert.
- 2. Select <u>approve</u> to delete the alert. You can write the reason if you want, its optional
- 3. Select <u>remind me later</u> if you want the app to remind you again.

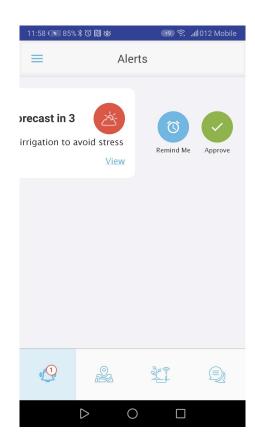

### Contact us via the app

Click on the chat tab from anywhere in the app

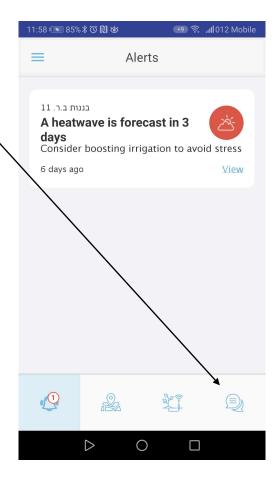

Chat with our support team on any question or problem you have. The client can contact us directly from this chat

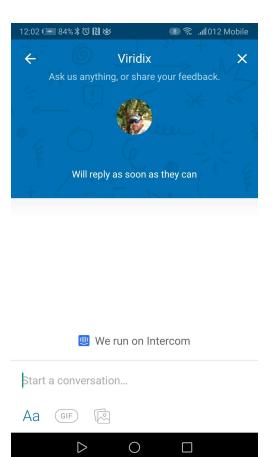

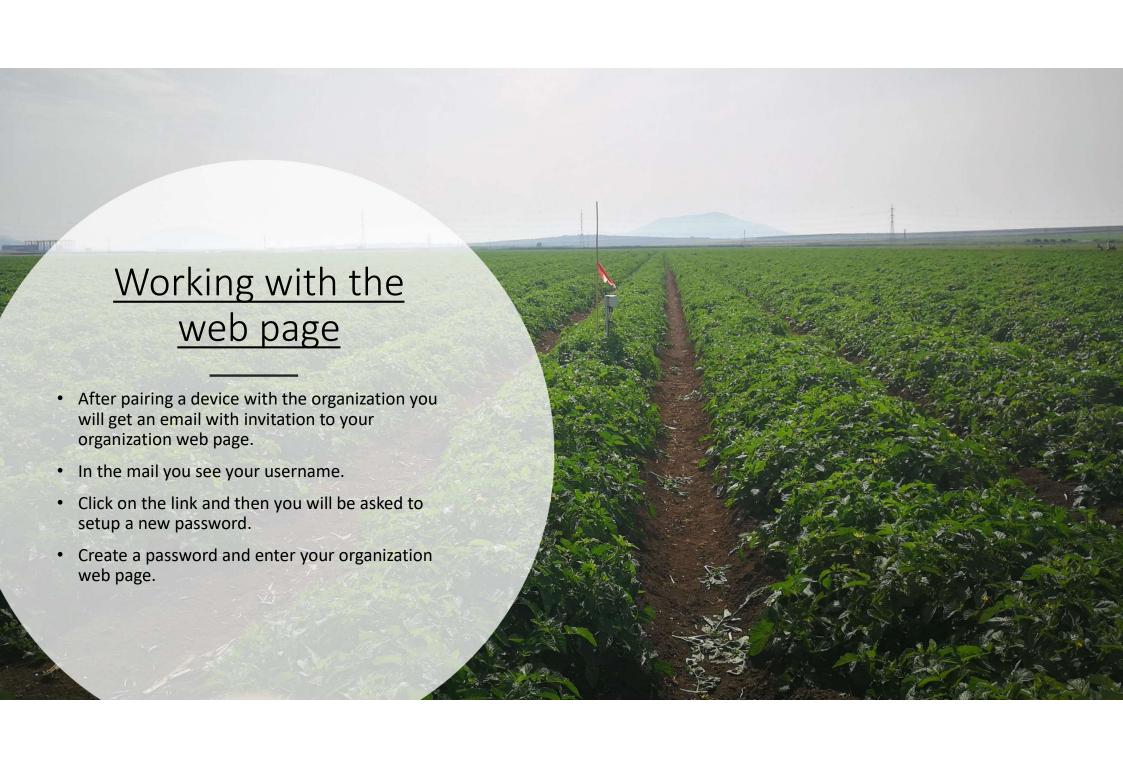

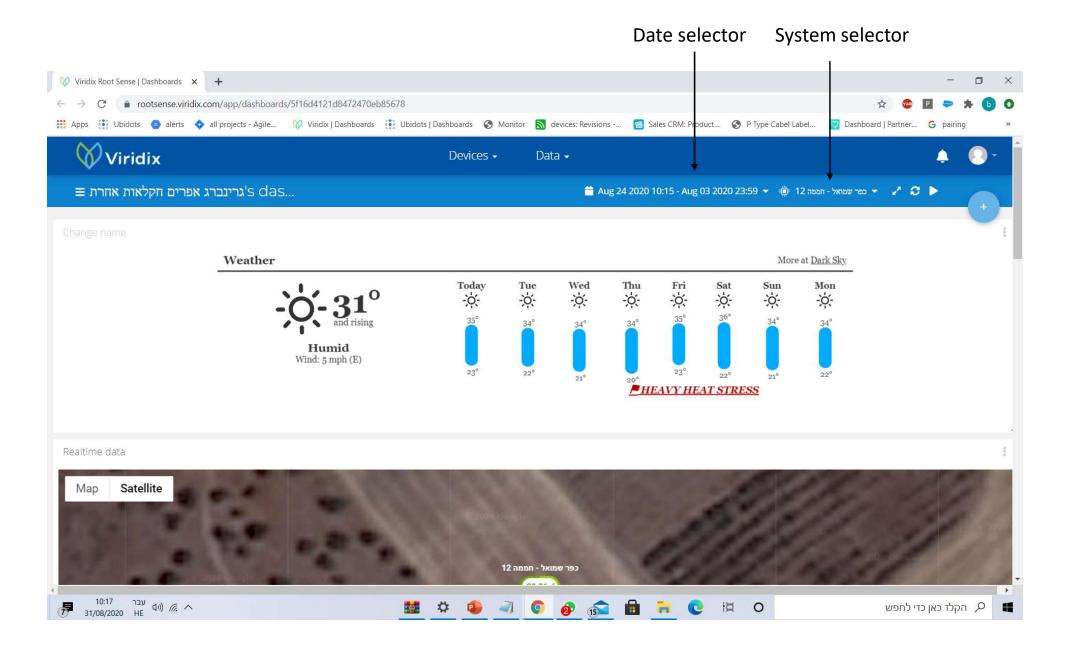

#### Map with GPS position and last system information

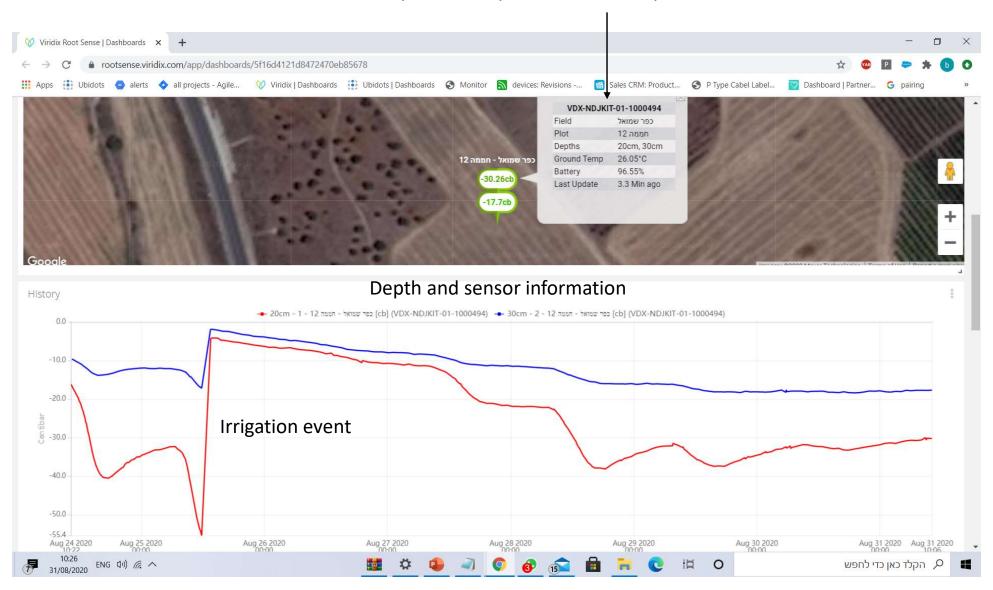

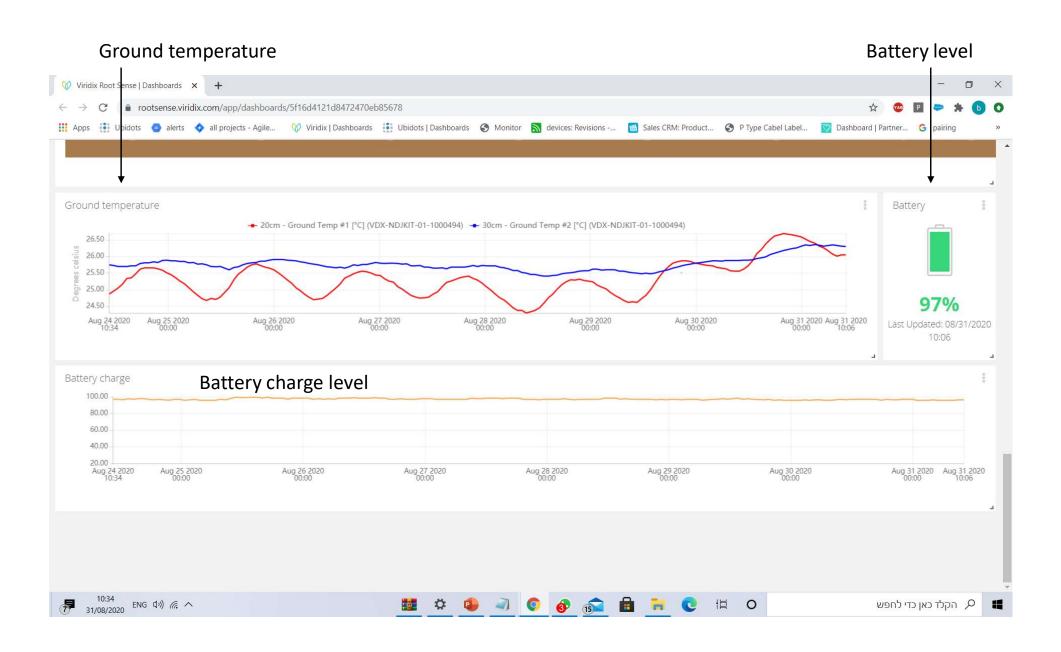

Thank you
Viridix
support team

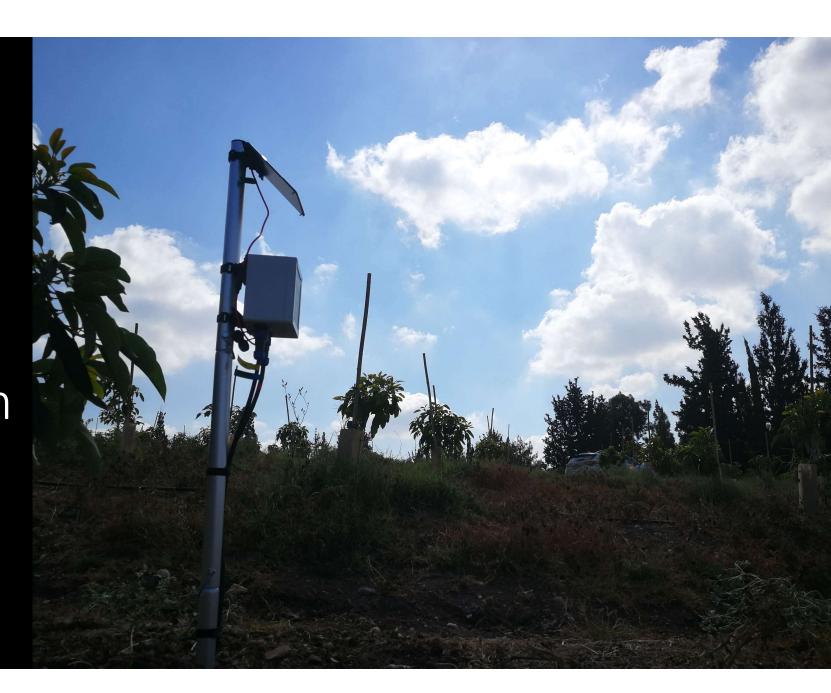